## **Creating a realistic shadow**

When we create a composite image, we cut out different elements and place them in our composite often without matching shadows, so our cut-out can look like it is just floating on top. To help anchor our cut-out we can create a shadow to match the shadows in our background.

1. Here I have two images a cement background and an old boot.

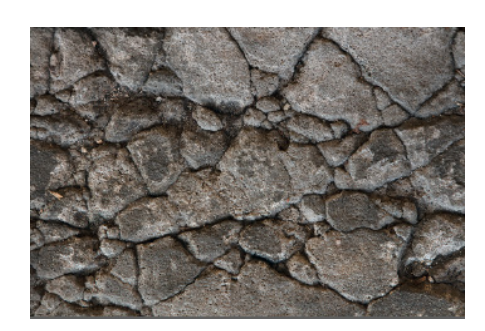

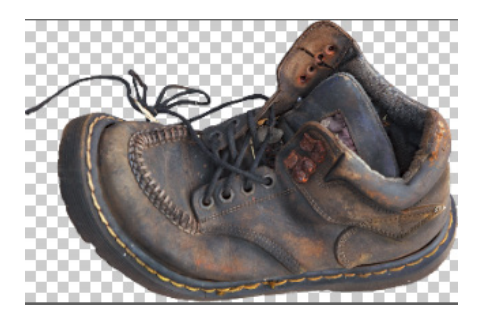

- 2. To move the Boot onto the background, you can select all (Ctrl+A) then Ctrl+C to copy then on the background layer select Ctrl+V to paste the boot and rename the layer Boot.
- 3. Click on the Layer Style icon at the bottom of the Layers Pallett.
- 4. In the Layer Styles dialog select >Blending Options>Drop Shadow and use similar settings to those shown. Click OK

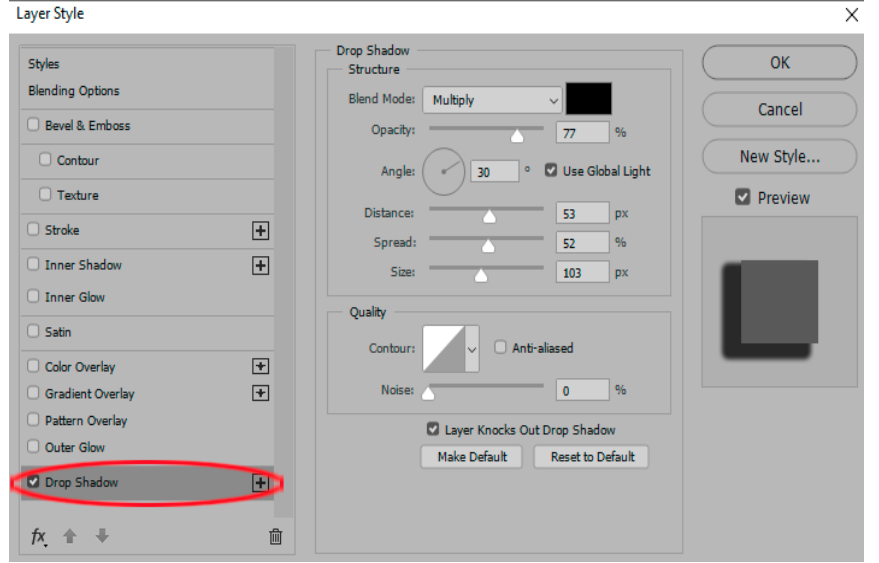

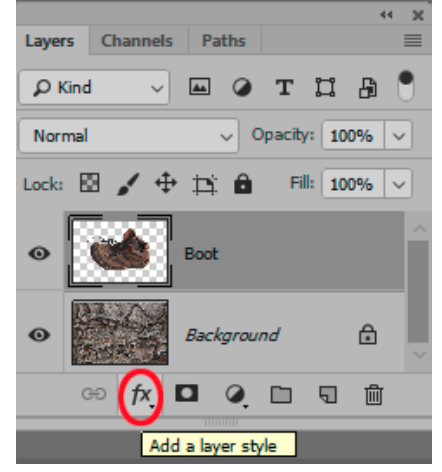

5. Next we will move the shadow we have created onto a layer of its own. Right click on the layer effects icon on the boot layer.

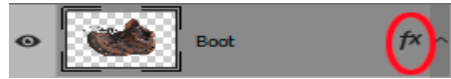

- 6. Select Create Layer and click OK. This will have created a new layer containing your shadow. Rename this layer Shadow.
- 7. With the shadow layer selected click Ctrl+T on the keyboard or select >Edit>Free Transform to bring up

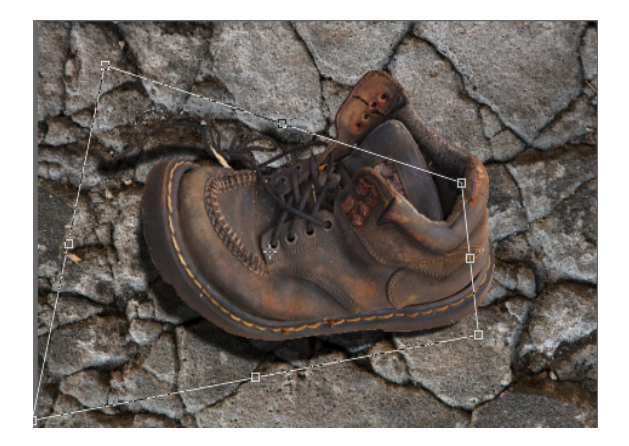

the transform tool. With your mouse inside the Transform box right click and select Distort.

- 8. Grab the corner handles and distort the shadow as shown.
- 9. Now we blur this shadow, select >Filter>Blur>Gaussian Blur and use a radius of 50 pixels. Click on the eye  $\bullet$  on the left of the shadow layer and see the difference.